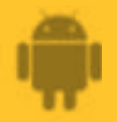

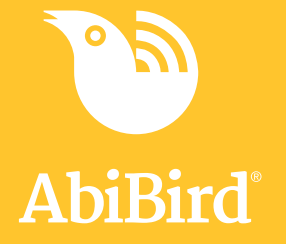

# **How to Download AbiBird App and Create an AbiBird Account**

**Before you can use AbiBird you need to download and install the AbiBird app, and create an AbiBird Cloud account.**

**To download the AbiBird app and create an AbiBird account, you need to:**

- **1. Access AbiBird app from Google Play Store**
- **2. Install AbiBird app**
- **3. Open AbiBird app**
- **4. Create AbiBird Cloud account**
- **5. Validate your email address**

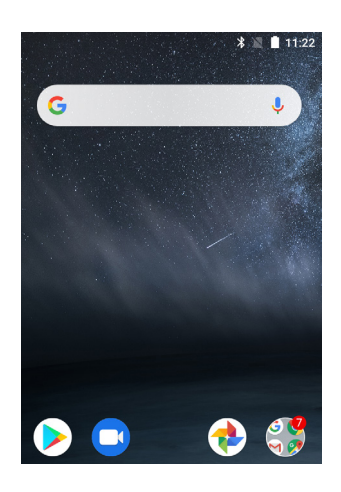

#### **Step 1 – Access AbiBird app from Google Play Store**

On your Android smartphone, select **Google Play**  Store.

**NOTE:** If Google Play Store isn't on your home page, you will find it in *Applications*.

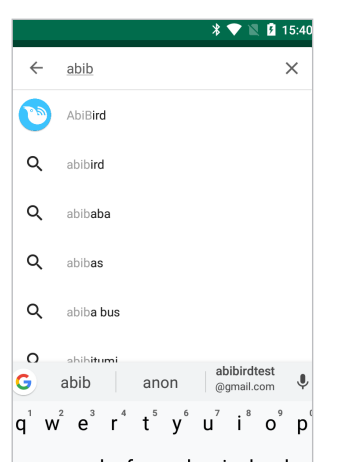

In Google Play, search for and select **AbiBird**.

The AbiBird app page will open.

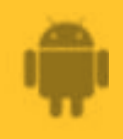

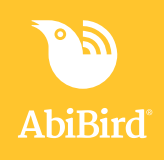

### **Step 2: Install AbiBird app**

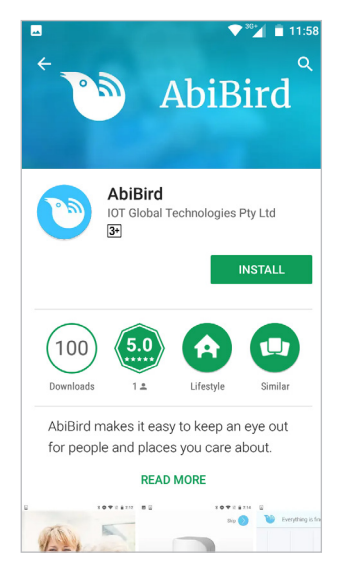

On the AbiBird app page, select **INSTALL** button. The AbiBird app will install.

# **Step 3: Open AbiBird app**

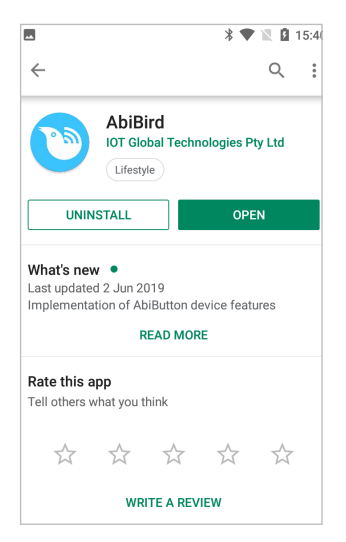

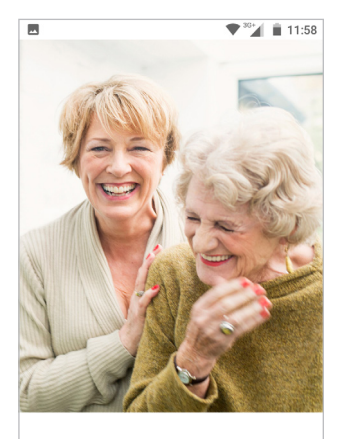

Be there for your loved ones without stepping in

When the AbiBird app is installed, the **UNINSTALL** and **OPEN** buttons show.

Select **OPEN** button.

The *Start* page will open.

**NOTE:** If you ever want to uninstall AbiBird, you would do it here.

On the *Start* page, select **START** button.

As this is the first time you're accessing AbiBird, the *Create an AbiBird account* page will open.

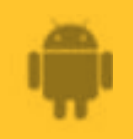

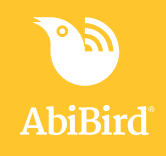

#### **Step 4: Create AbiBird Cloud account**

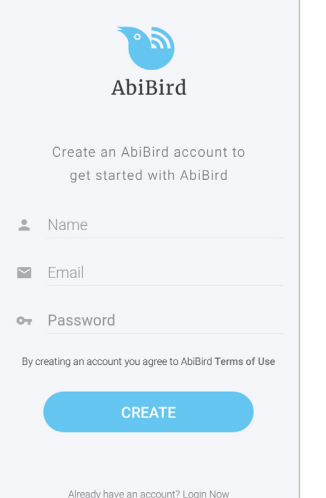

On the *Create an AbiBird account* page, enter:

- Your **Name**.
- Your **Email** address. This is your Username and it's where your notifications will be sent.
- A 6-digit **Password**.
- You will use this **Username** (your email) and **Password** whenever you login to AbiBird.

Select **CREATE** button.

The *Let's connect your device* page will open and a validation email will be sent to your email address.

# **Step 5: Validate your email address**

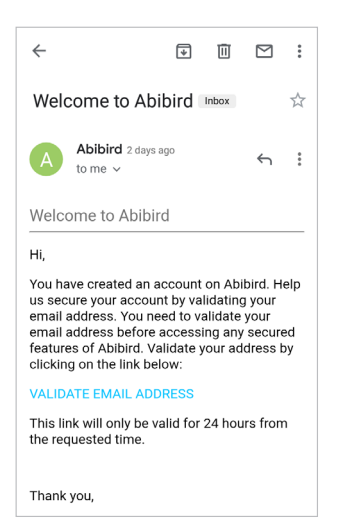

**That's it!**

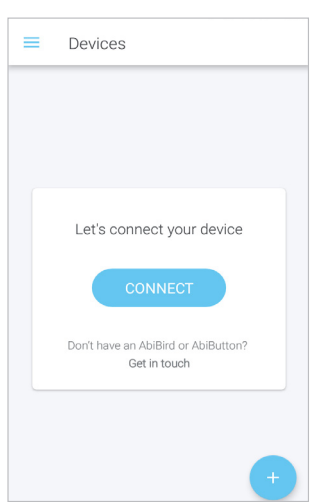

Before AbiBird processes your request and opens your Cloud account, it first makes sure it has the right person by sending you a validation email, called: *Welcome to AbiBird.*

Open and read the email, then select the **VALIDATE EMAIL ADDRESS** link.

You will receive a confirmation and your AbiBird Cloud account will be opened.

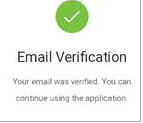

You can now return to the AbiBird app, where the *Let's connect your device* page displays.

The AbiBird app is installed on your Android smartphone.

Working in the app, you have:

Downloaded and installed the AbiBird app from Google Play Store. **√**

 $\vec{\mathsf{V}}$  Opened the app, created an AbiBird Cloud account and validated your email address.

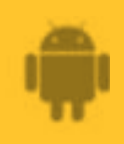

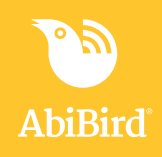

#### **Next Step**

Your next step is to connect your AbiSensor with your AbiBird app. See the guide: *[How to Connect AbiSensor with App and Account](https://abibird.com.au/wp-content/uploads/2018/08/02-Android-How-to-Connect-AbiSensor-with-App-and-Account_V2.0.pdf)*

### **Related Guides**

*[How to Connect AbiSensor with App and Account](https://abibird.com.au/wp-content/uploads/2018/08/02-Android-How-to-Connect-AbiSensor-with-App-and-Account_V2.0.pdf)*